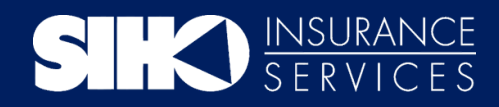

# MEMBER PORTAL GUIDE

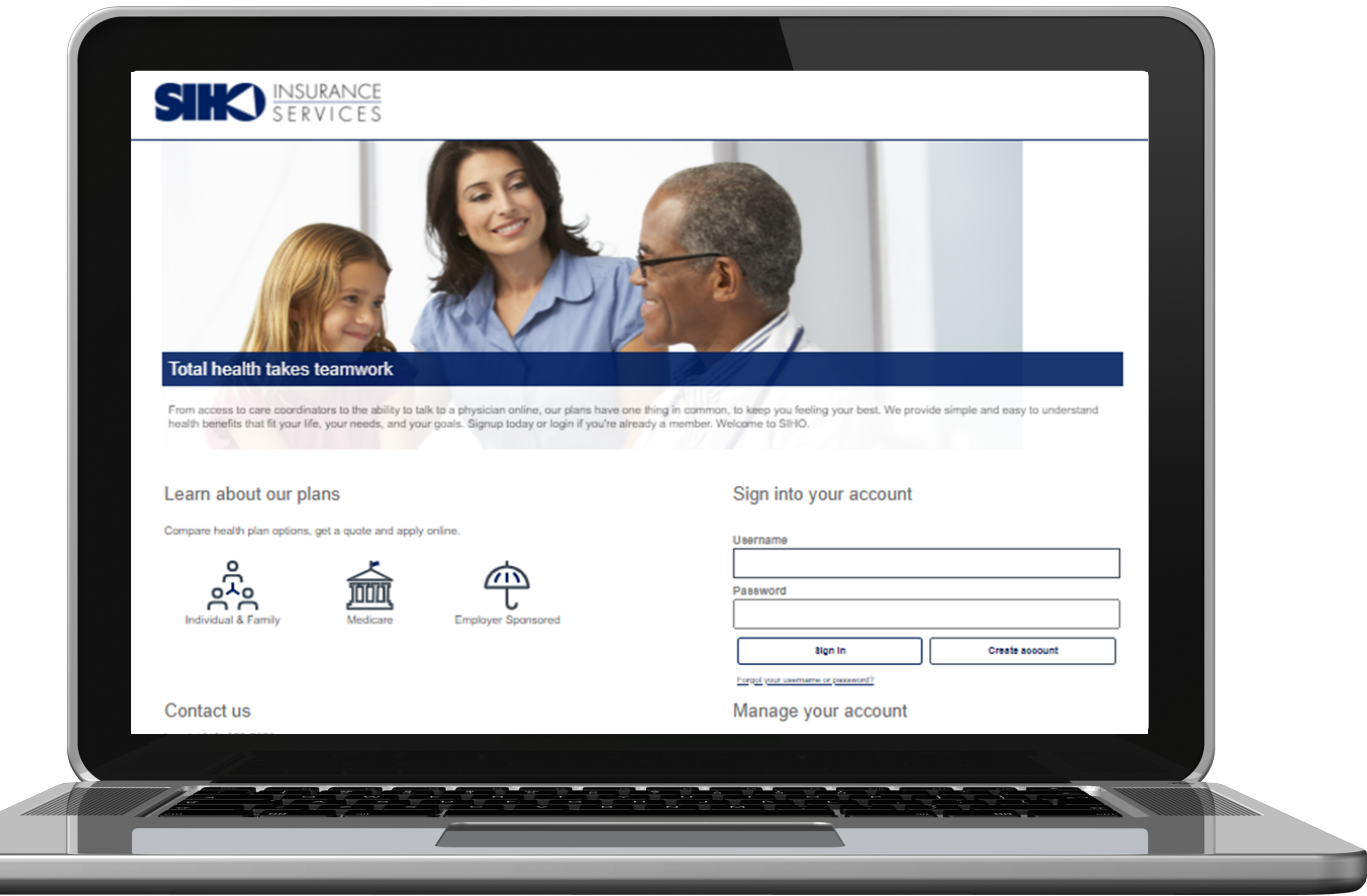

If you have any questions, please contact our Member Services team, Monday-Friday 8 a.m. - 6 p.m. EST.

**Phone:** Local: (812) 378-7070

Toll-Free: (800) 443-2980

### **Email:**

MemberServices@siho.org

### **Mail:**

SIHO Insurance Services P.O. Box 1787 Columbus, IN 47202-1787

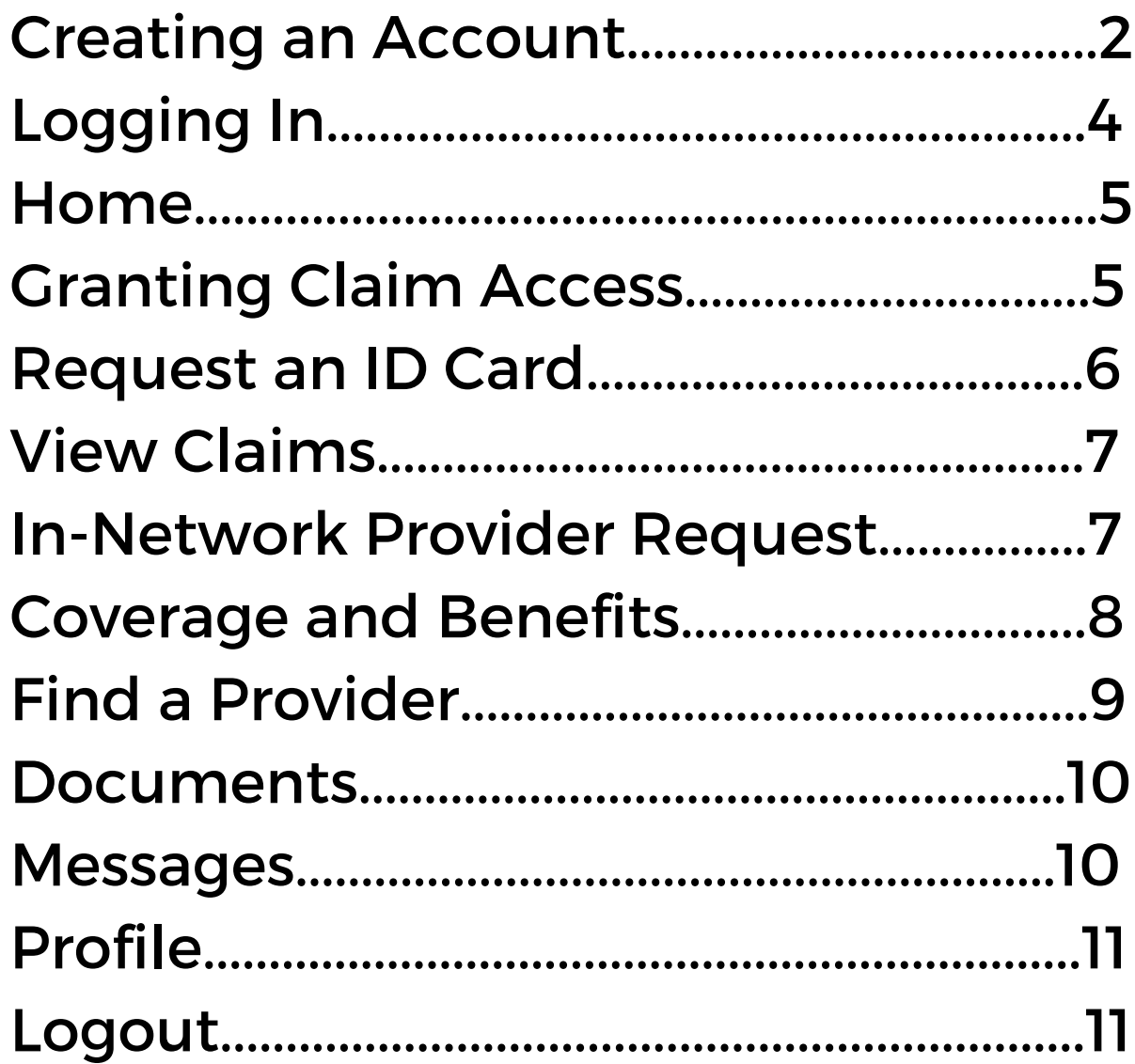

# **CREATING AN ACCOUNT**

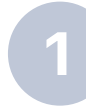

To create a login for the SIHO Member Portal, an active member will need to

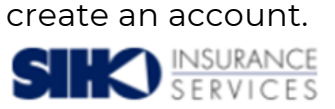

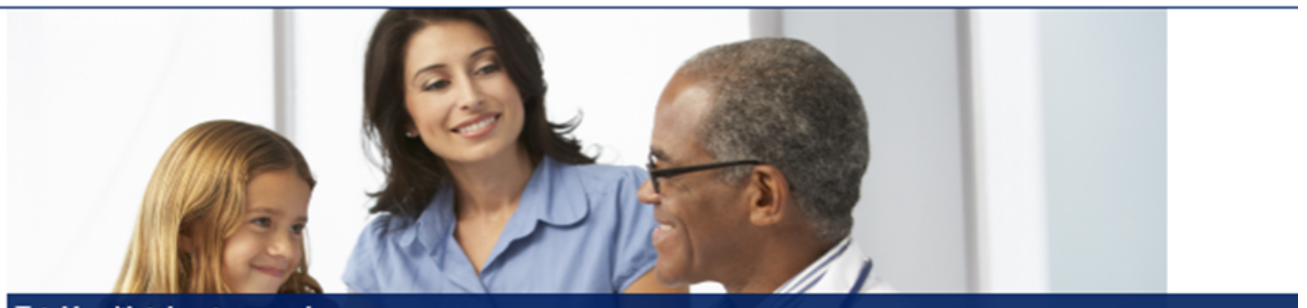

#### **Total health takes teamwork**

From access to care coordinators to the ability to talk to a physician online, our plans have one thing in common, to keep you feeling your best. We provide simple and easy to understand<br>health benefits that fit your life,

#### Learn about our plans

Compare health plan options, get a quote and apply online.

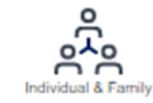

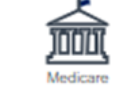

**Employer Spons** 

#### Contact us

Local: (812) 378-7070

Toll-Free: (800) 443-2980 TTY: Dial Relay Indiana at 711 or (800) 743-3333, give the operator either number listed above and you will<br>be connected to a Member Service Representative for a conference call.

#### Sign into your account

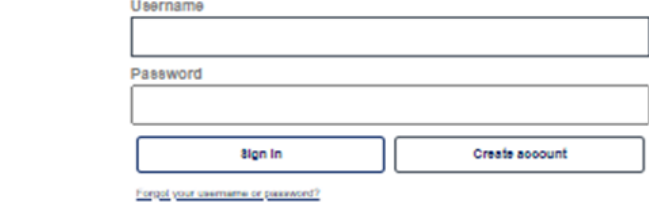

#### Manage your account

You'll get access to your benefits, claims, important documents and more.

- View your plan benefits and summaries
- Find a network healthcare provider

memberservices@siho.org

### A license agreement screen will display, and the member will need to click the Accept box, then Next.

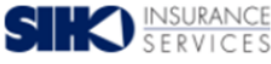

#### **License Agreement**

Please read the License Agreement. Click "Next" to continue or "Cancel" to go back to the login page.

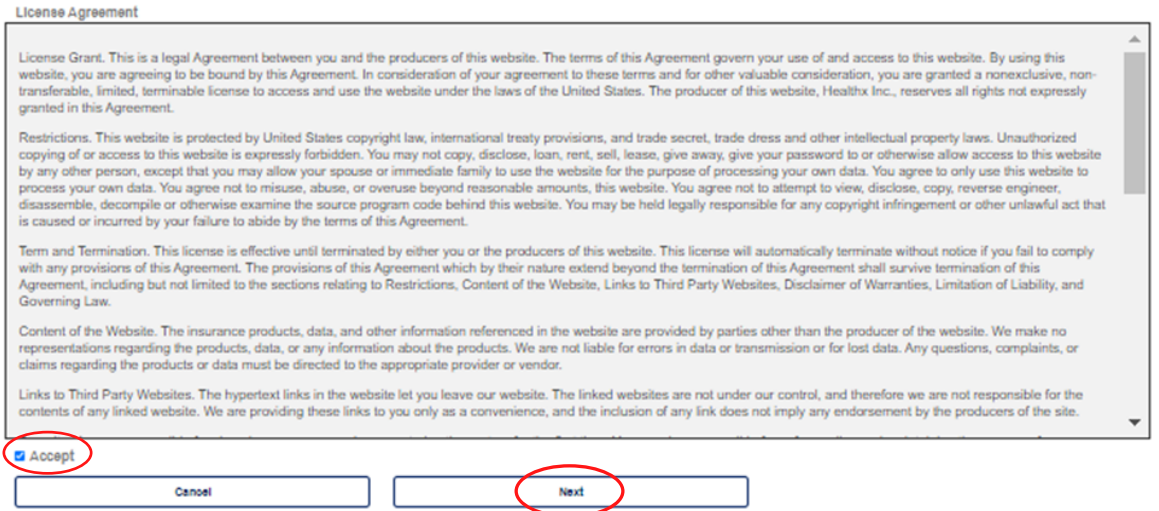

### The member will complete the fields and click *Next.*

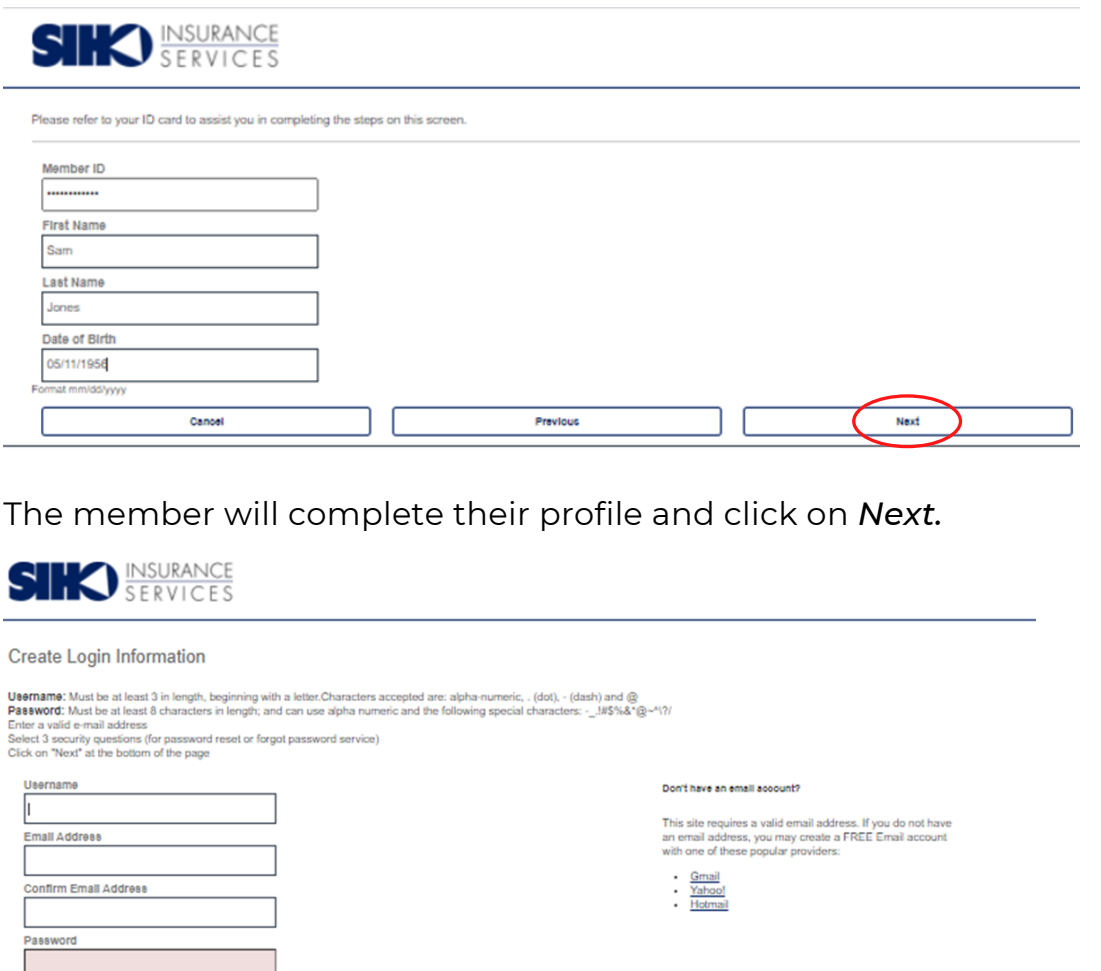

The security screen will display, and member will need to follow instructions. The *Two-Factor Authentication* screen will display, and member will need to choose how to receive the notification (Text, Mobile, Email verification).

Next

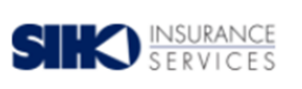

Please complete the following:

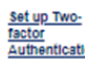

Confirm Password

Security Question 1 Select Question

Security Question 2 - Select Question

Security Question 3

- Select Question -

Cancel

Set up Two-<br>To keep your account secure, please enable one of the following security steps. This method, also referred to as two-factor authentication, will make it harder for someone to<br>Authentication access your account Set up email verification A code will be sent to your email account. Set up text message verification<br>A code will be sent to your phone via text message.

Set up mobile app verification<br>A code will be generated by a mobile app like Google Authenticator, LastPass, or Authy.

 $\overline{\mathbf{v}}$ 

 $\overline{\mathbf{v}}$ 

 $\overline{\phantom{0}}$ 

Previous

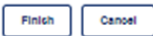

Enable additional security for your account

Enter the chosen method. A display box will appear.

Enter the required information and then click on *Send Code.*

Once you receive the security code, enter that number in the One-Time Security Code Field and click on *Enable* to finish.

The member is now logged into the Member Web Portal.

### **Two-Factor Authentication**

#### Set up text message verification

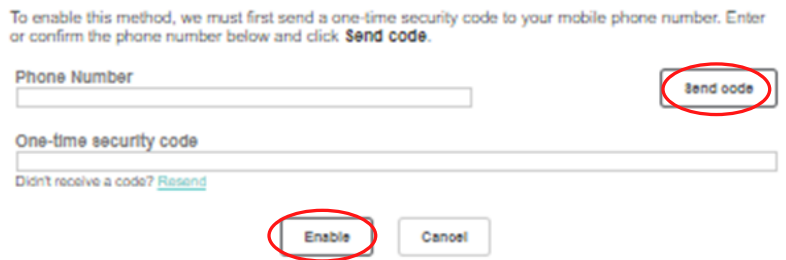

A confirmation will display to confirm, and the member will click on *Finish.*

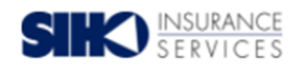

Please confirm the information below is correct and press "Finish" to complete your registration

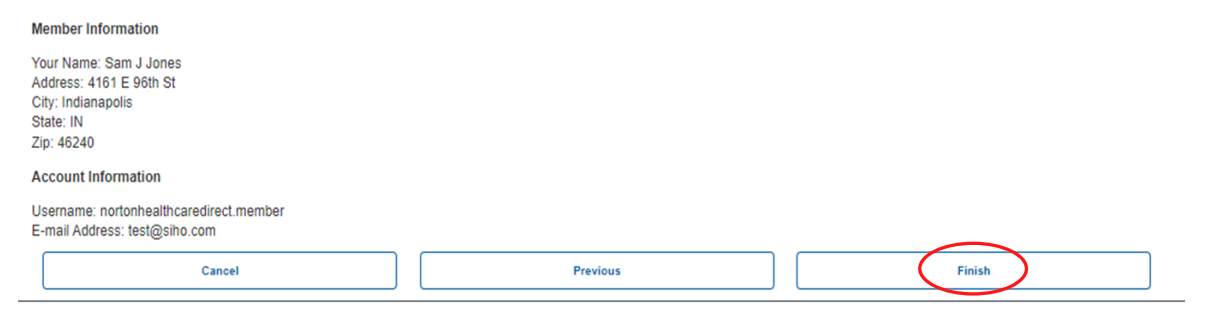

# LOGGING IN

The member will input their Username and Password and click *Sign In.*

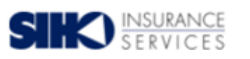

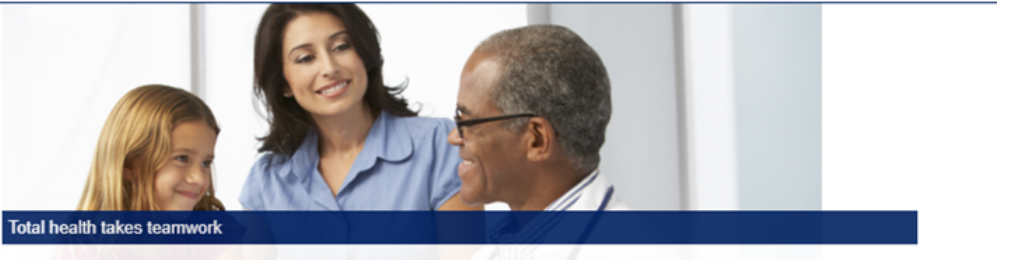

, to keep you feel<br>elcome to SIHO. io care coordinators to the ability to talk to a physician online, our plans have one thing in o<br>s that fit your life, your needs, and your goals. Signup today or login if you're already a men

Learn about our plans

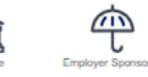

Sign into your account

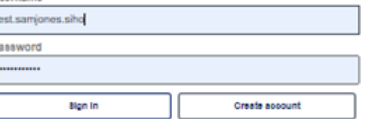

## **HOME**

This this the *Home Screen* the member will see first after logging-in.

From here, the member will be able to access their claims information, coverage & benefits, important documents, provider information and more.

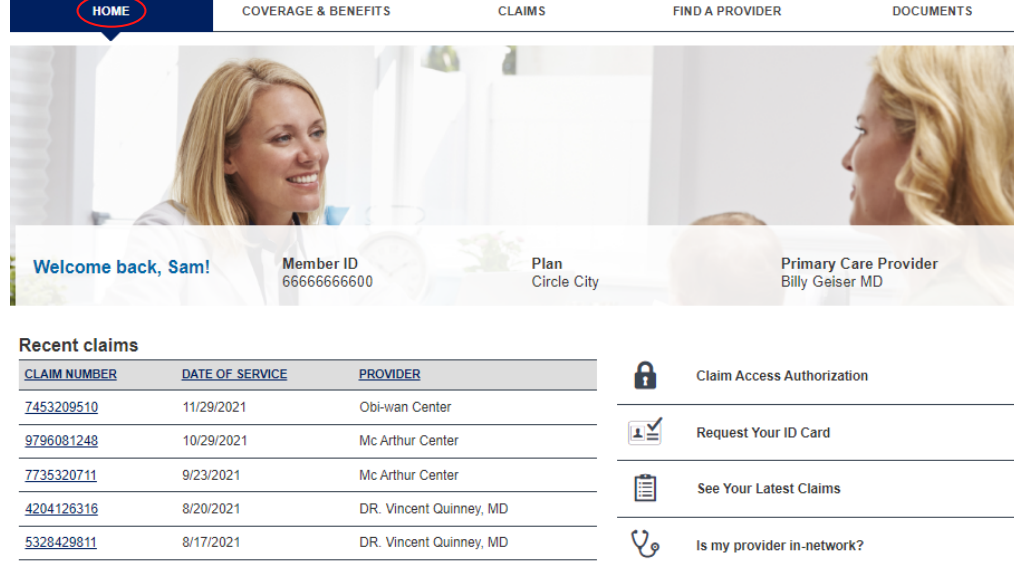

# GRANTING CLAIM ACCESS

From the Home screen, a member can grant other members access to their own data by clicking on *Claim Access Authorization.*

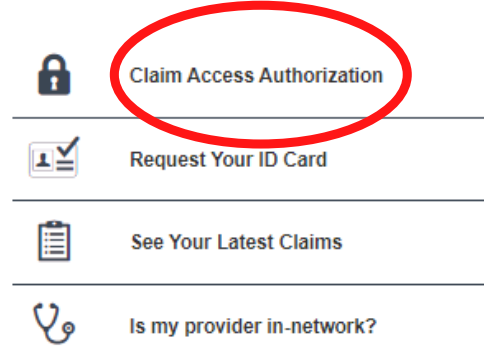

This screen displays all members on the plan and which access they would like to grant. Once a member selects the other members they wish to grant or deny access, the member will click *Submit.*

Due to HIPAA privacy rules, you or your family members are not able to view online claims information for your spouse or dependent over age 18 without their consent.

Grant/Deny Access: If you would like to authorize your family members access to your online claims information, you may do so by clicking on the Grant button below next to their name. You are<br>also able to Deny access to yo

Request Access: If you would like to request access to one of your family members online claims information, you may click on Request Access, next to their name below, and send an email<br>to your family member requesting the

#### Access to Your Account

Grant or deny members on your account access to your personal health information.

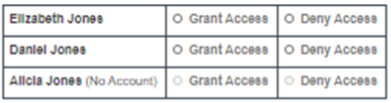

#### **Request Access**

Your family member will receive an email asking them to login to the site and grant you access.

O Elizabeth Jones O Daniel Jones O Allcla Jones

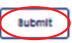

# REQUEST AN ID CARD

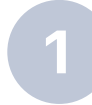

A member can request an ID Card by clicking on Request your ID Card on the Home screen.

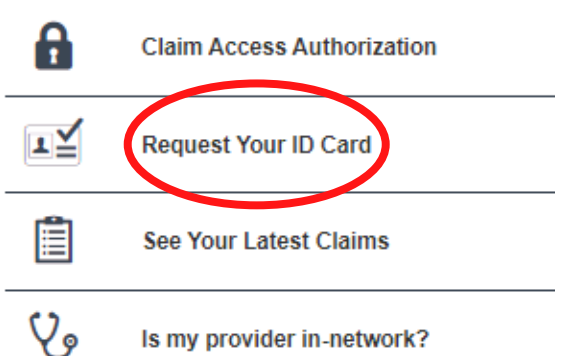

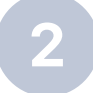

*Request an ID Card* populates these fields from the Member's Profile. The member will need to choose the quantity of cards to request, then click the *Submit* button.

### **Member ID Card Request**

To download a PDF version of your ID Card please visit the Coverage & Benefits page and select View My ID Card.

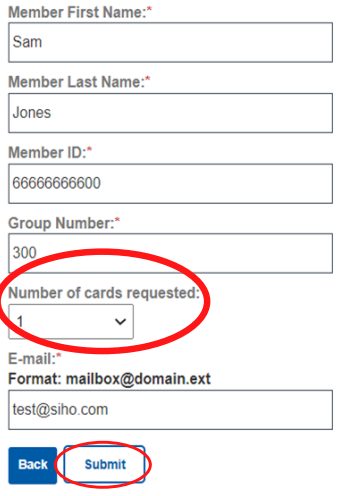

Upon submitting the request, an acknowledgement pops up. The member will then need to press the *Close* button to return to the Home Screen.

via email.

### **Tracking #12736749**

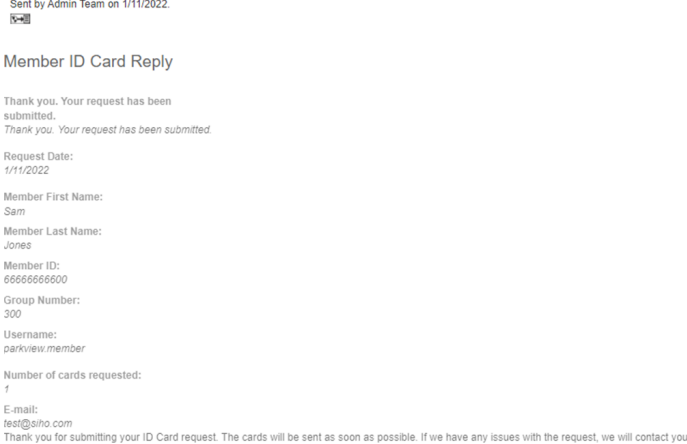

# VIEW CLAIMS

The member has the option to navigate to their claims by clicking the

*See Your Latest Claims* button.

This can also be found under the *Claims* tab on the top center of the Home Screen.

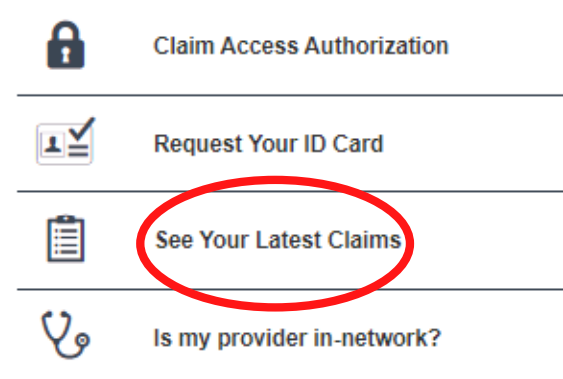

This tab displays all claims, along with a filter feature to assist with searching. Members can also view pharmacy claims by clicking on Rx Claims.

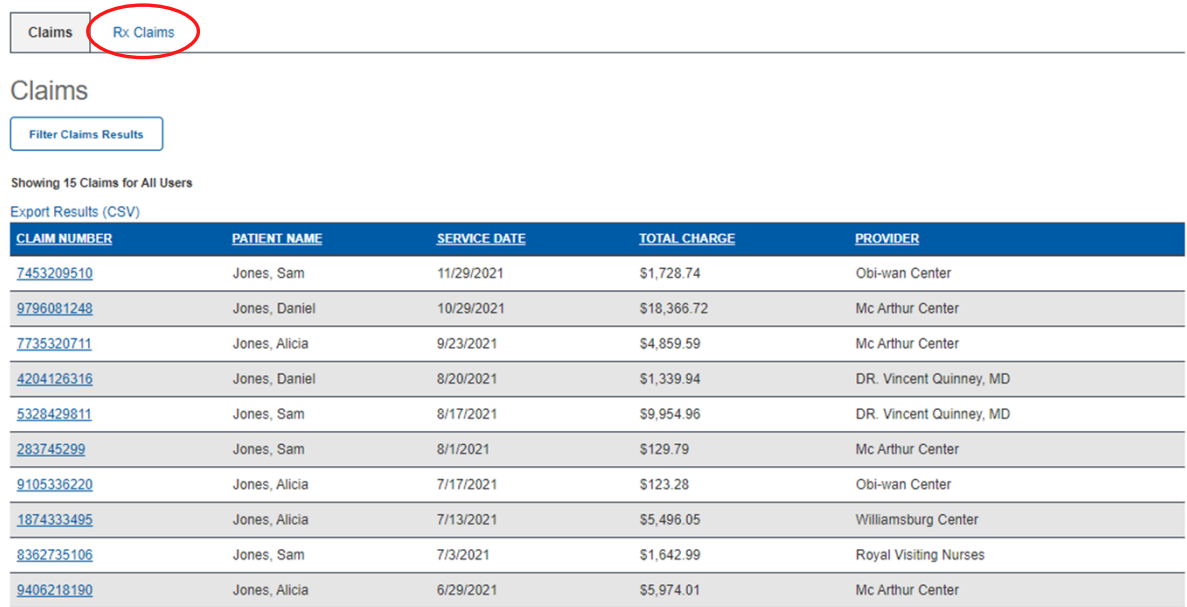

# IN-NETWORK PROVIDER REQUEST

The member can access the Provider Directory by clicking on the *Is my provider in-network?* tab and completing the form.

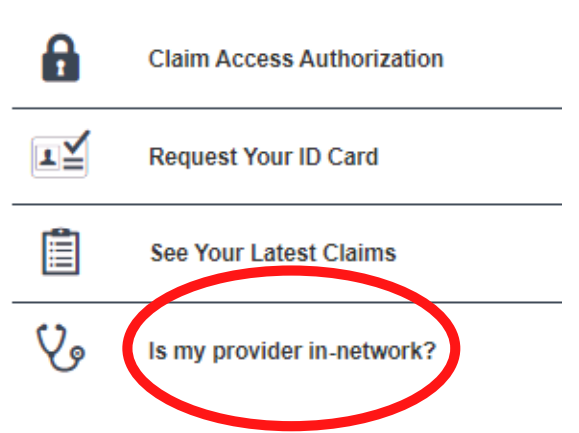

A message is then sent to Member Services making the inquiry and an acknowledgement will be displayed. Click *Close* to return to the Home Screen.

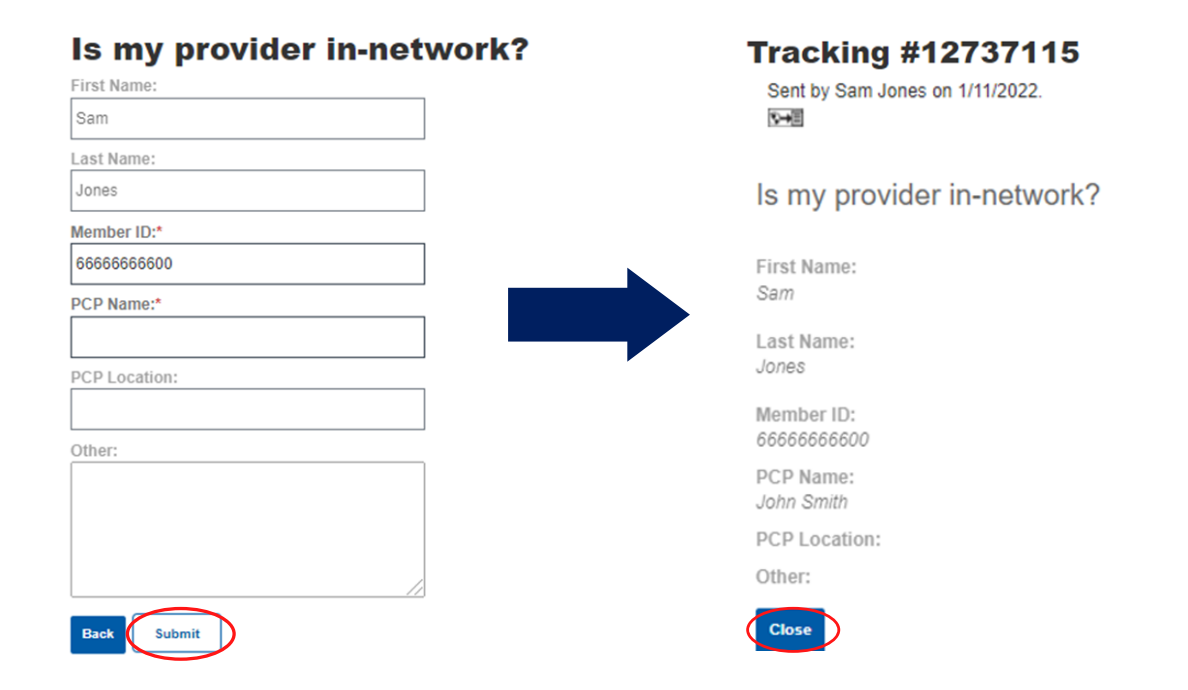

# COVERAGE & BENEFITS

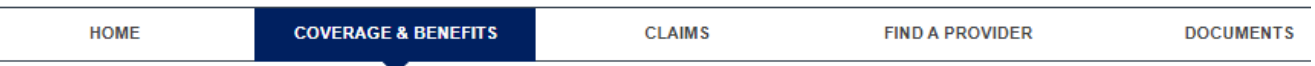

### This tab will display the member's provider and personal demographics.

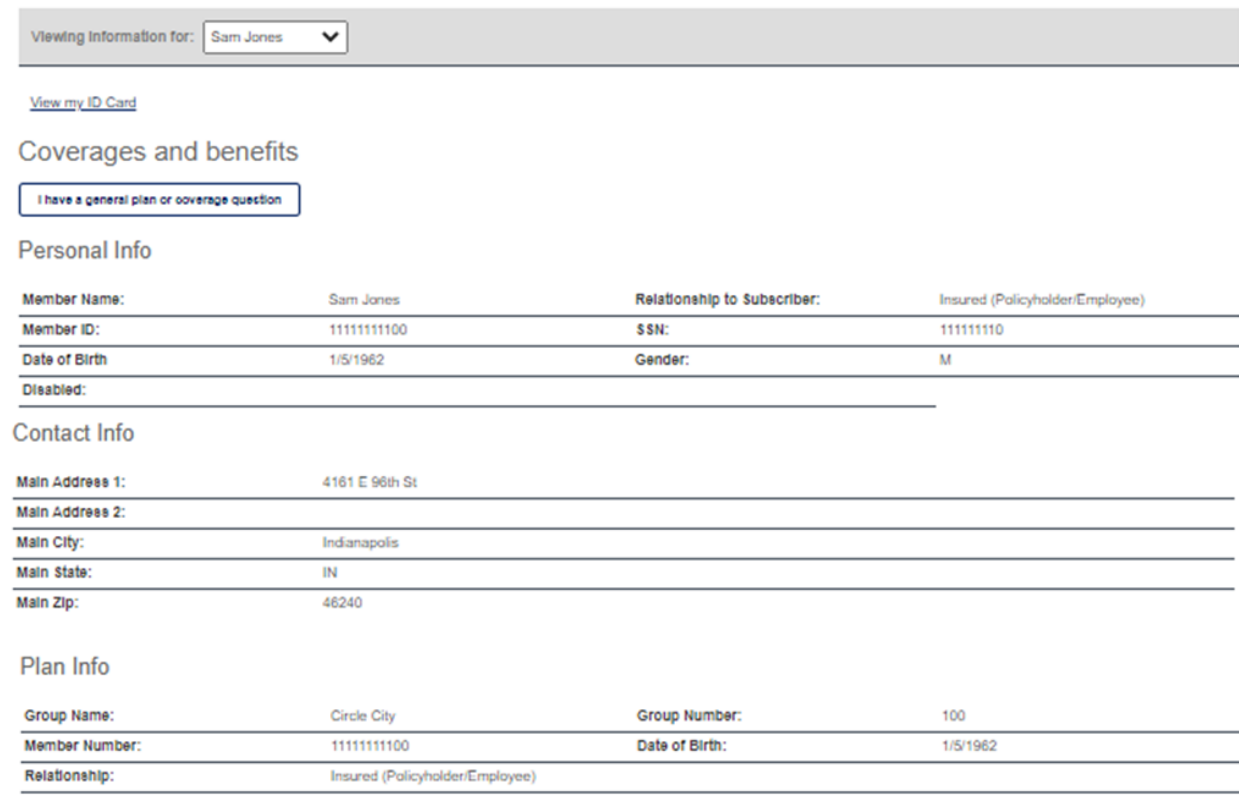

### This page displays the member out-of-pocket amounts.

Coverage Info

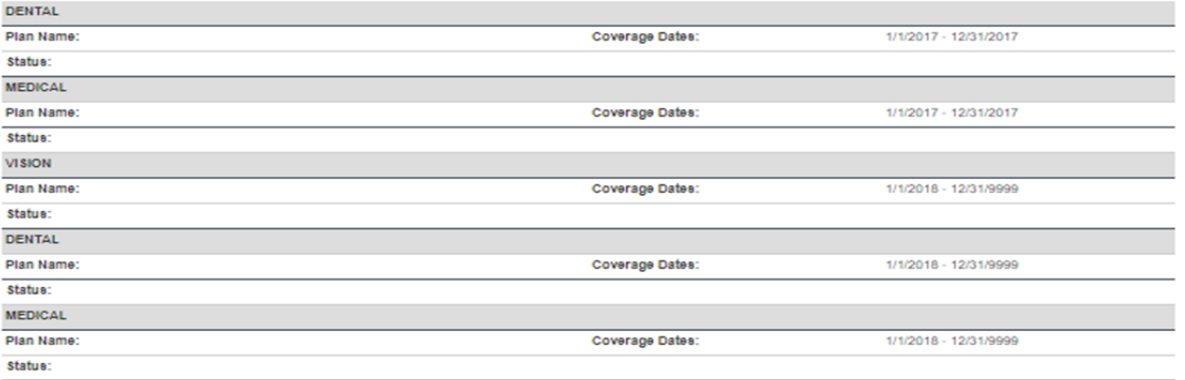

#### **Previous Year Balances**

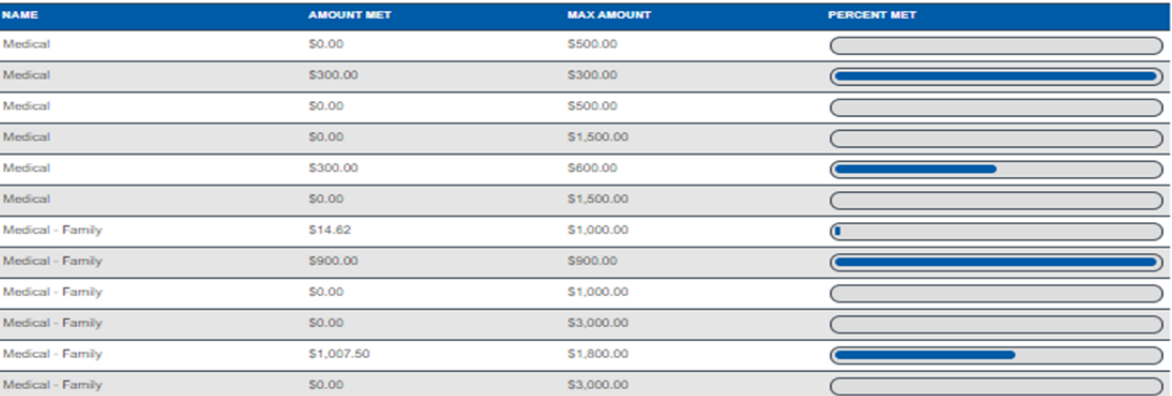

# FIND A PROVIDER

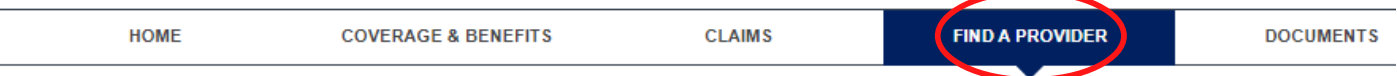

Members can input the required information and click *Find A Provider* or click the *Facility* tab to find a facility.

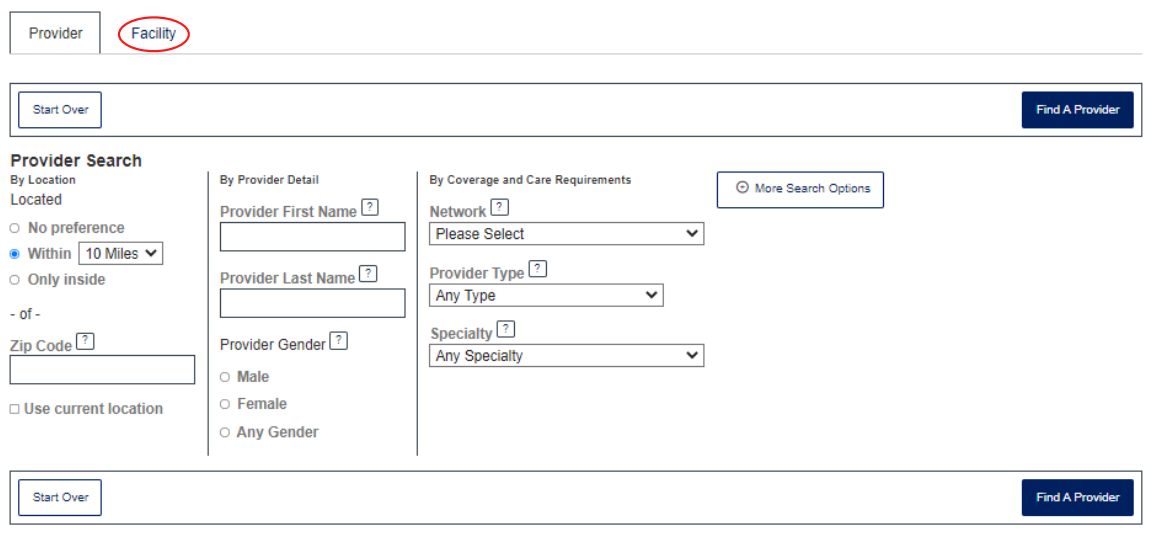

# DOCUMENTS

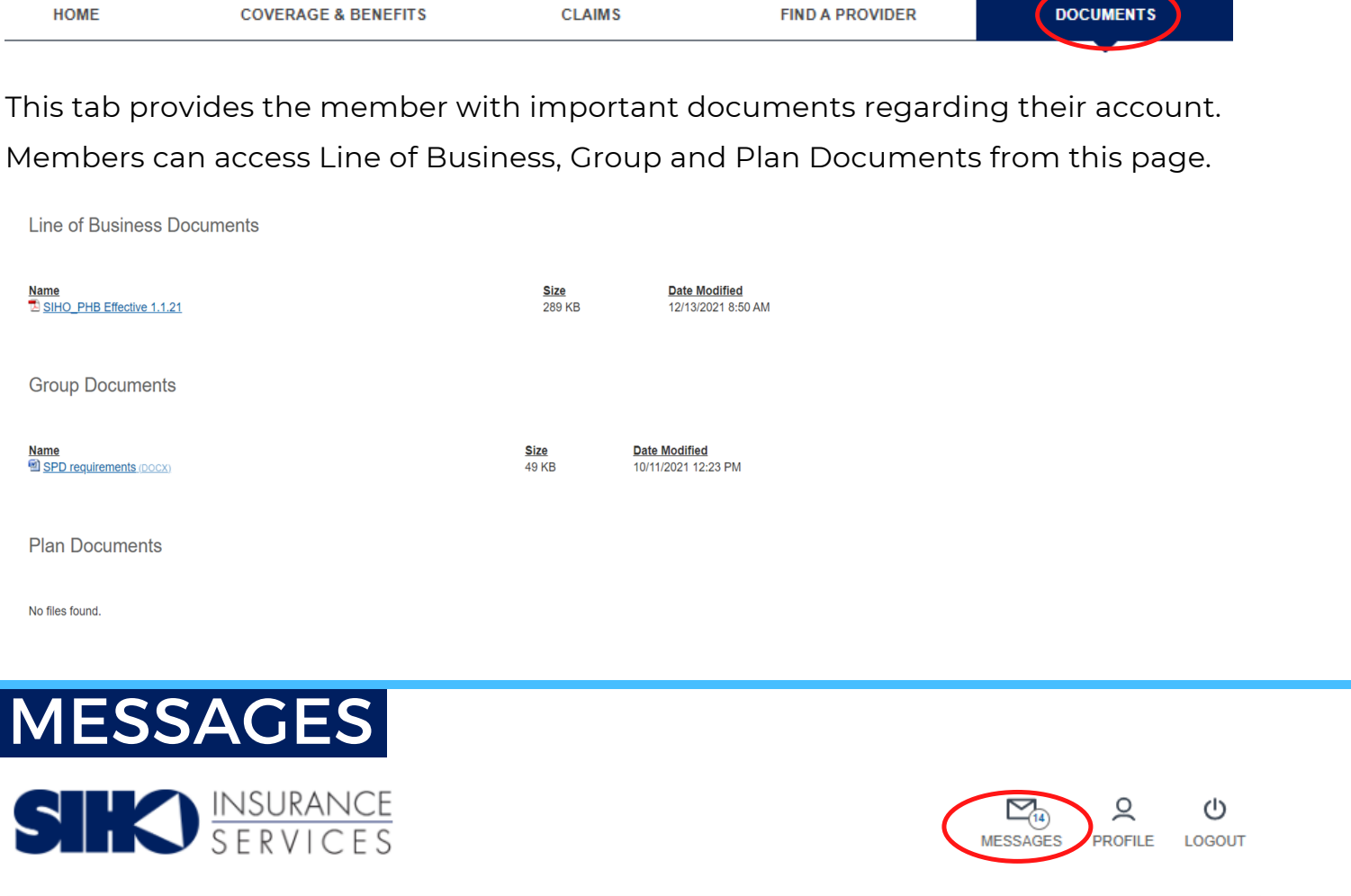

HOME **CLAIMS COVERAGE & BENEFITS FIND A PROVIDER DOCUMENTS** 

The member can click on a message to see the details.

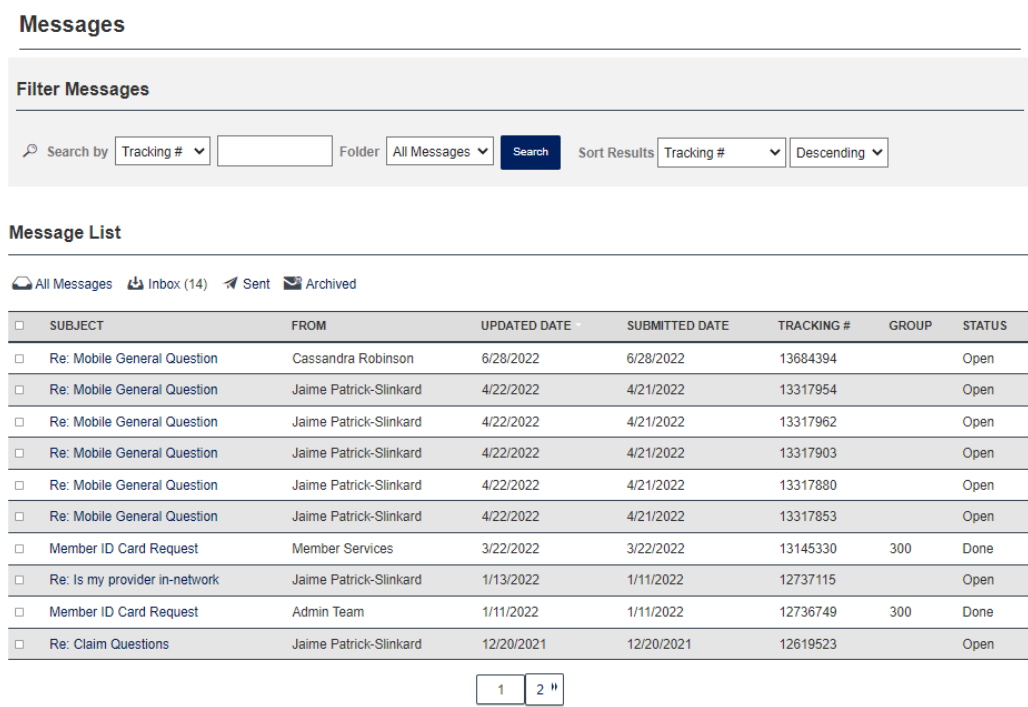

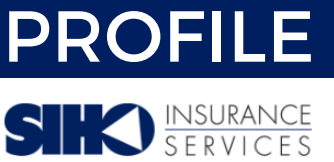

HOME

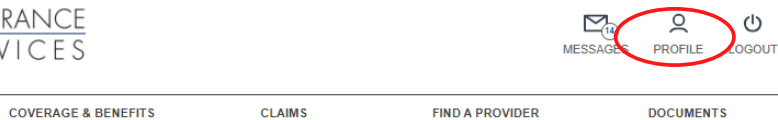

In the member's *Profile* screen, the member can manage their profile and security options. **Account Information** 

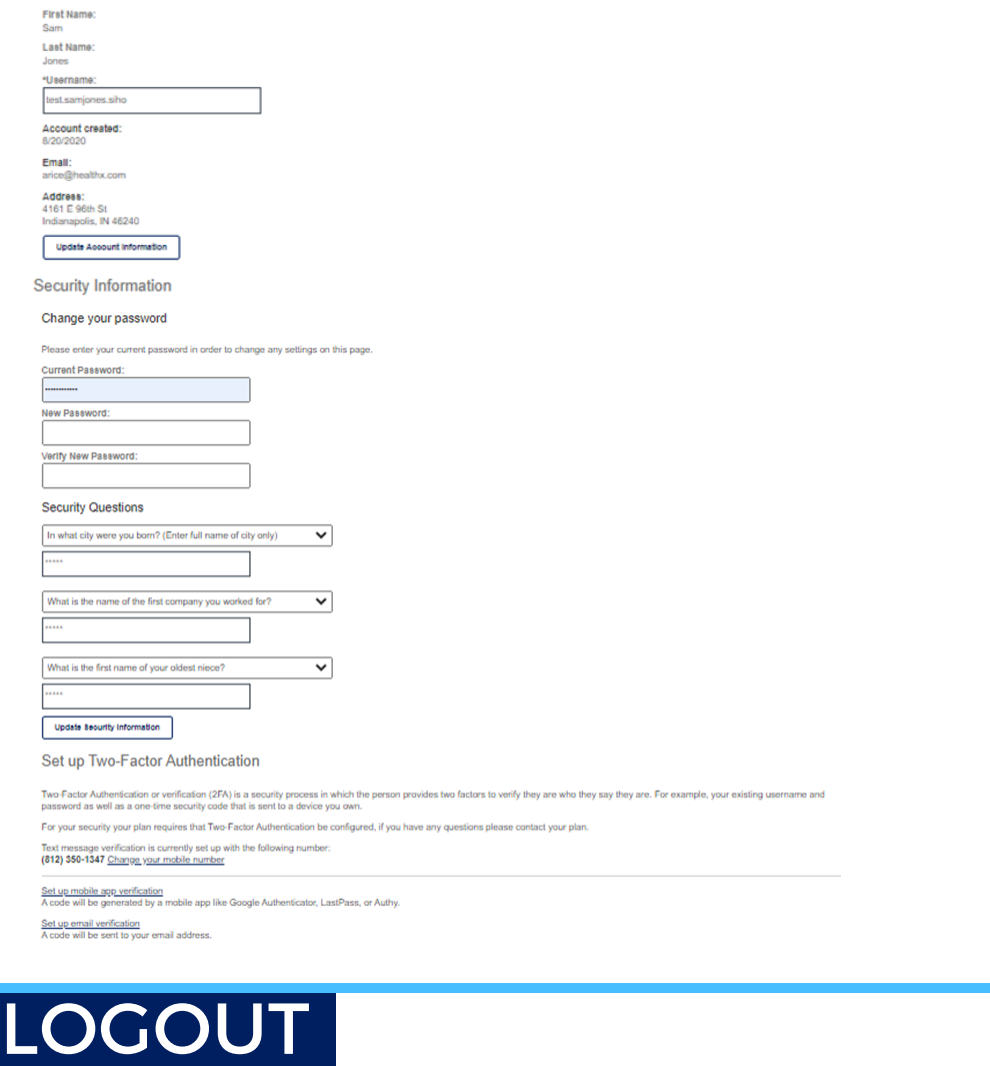

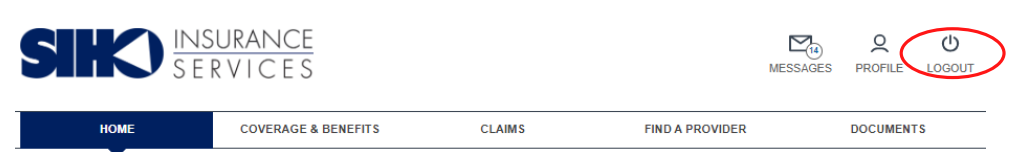

This will sign the member out of their account and will bring them back to the *Sign In* Screen.

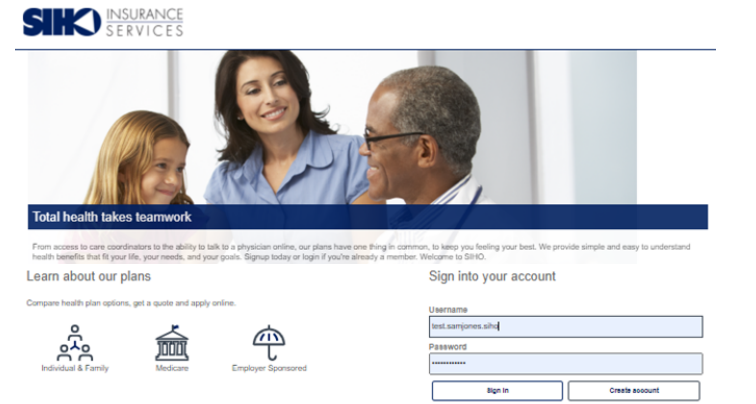